## Family Record, Financials Tab - Deposit Correction

Last Modified on 02/12/2019 12:57

Deposit Correction gives administrators the opportunity to correct a previous deposit amount or details.

1. Navigate to the family's record

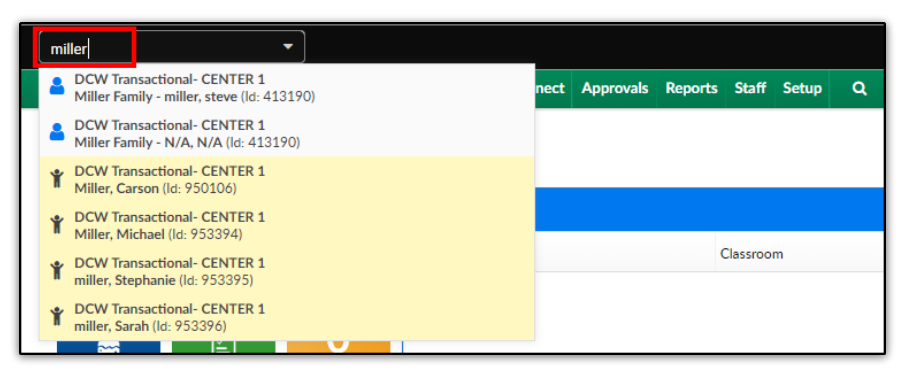

2. Click the Financials tab

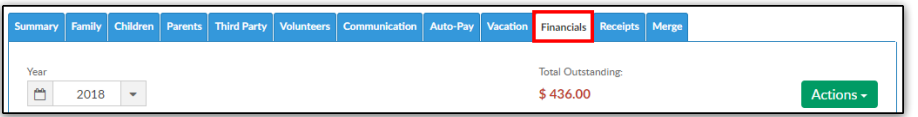

3. Click Actions, then select Deposit Correction

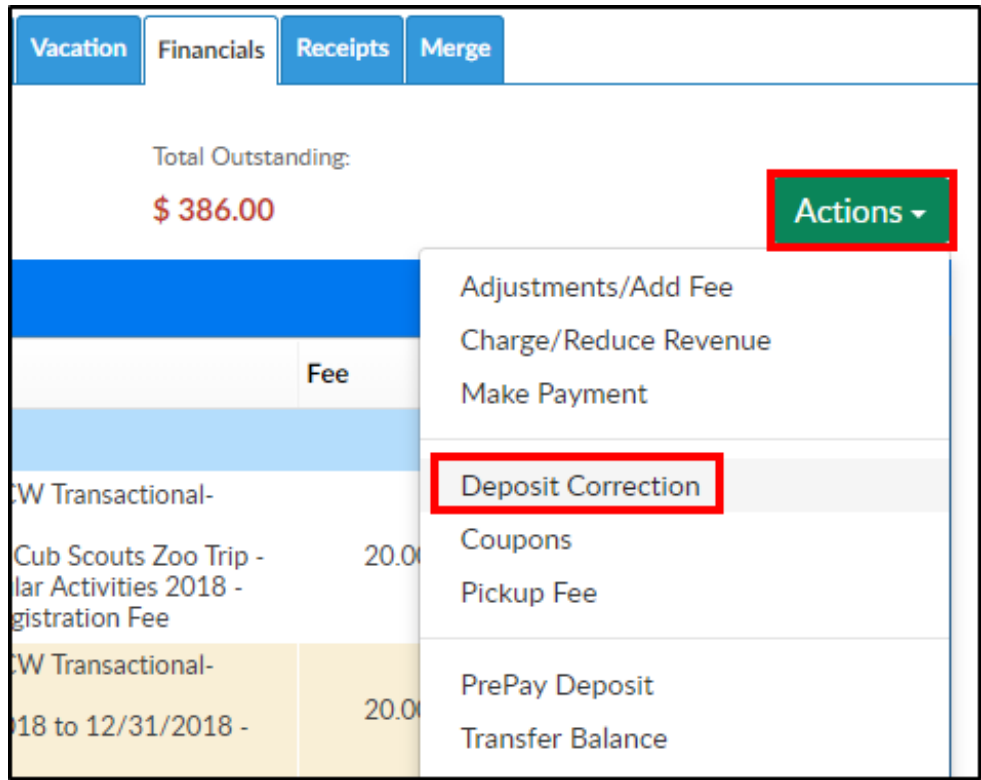

4. Complete the Deposit Correction section

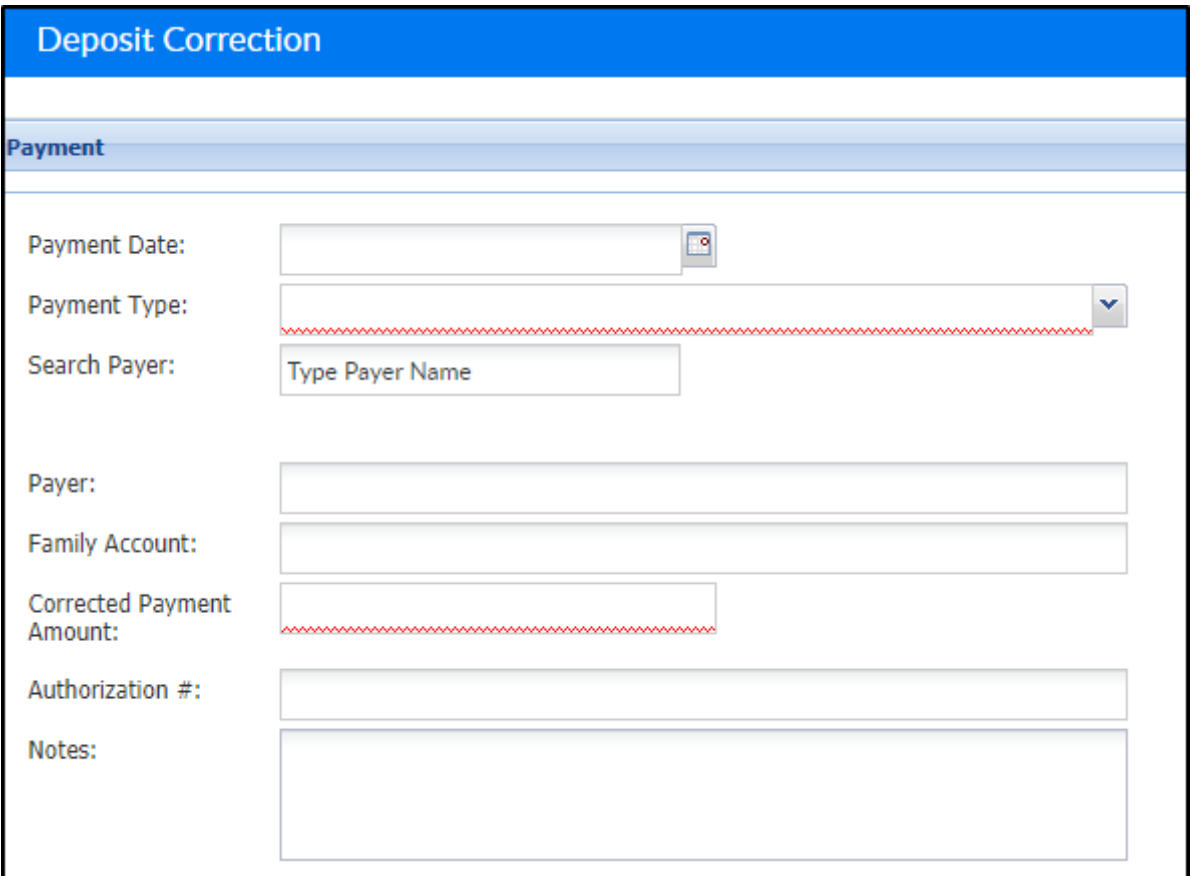

- Payment Date enter the date the payment was made, or select from the calendar
- Payment Type choose the type of payment made from the dropdown
- Search Payer enter the first or last name of the payer and select from the drop-down

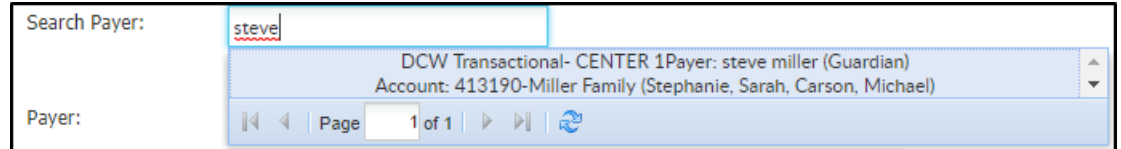

- Payer this field will auto-fill based on the selection above in Search Payer
- Family Account this field will auto-fill based on the selection above in Search Payer
- Corrected Payment Amount enter the amount of the payment correction
- Check #/Money Order # if payment is made by check or money

order, enter the check number or money order number here.

Please Note: this field is hidden if Cash is selected as the Payment

Type

- Notes enter any additional information
- 5. Click Save